# **Manual Sistem e-Tempahan (User)**

## **Modul Bilik Suntingan**

### Kandungan

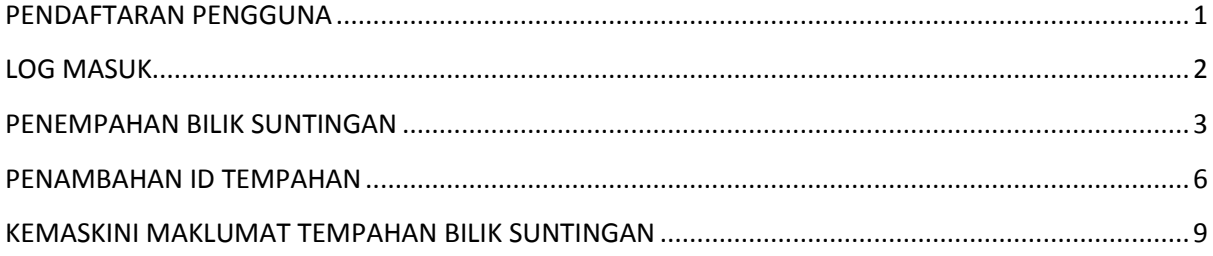

#### <span id="page-2-0"></span>**PENDAFTARAN PENGGUNA**

Hanya pengguna yang berdaftar sahaja boleh menempah Bilik Suntingan. Langkah-langkah mendaftar pengguna:

- **1.** Pergi ke **[http://etempahan.rtm.gov.my](http://etempahan.rtm.gov.my/)**
- **2.** Klik hyperlink **"Pendaftaran Baharu".**

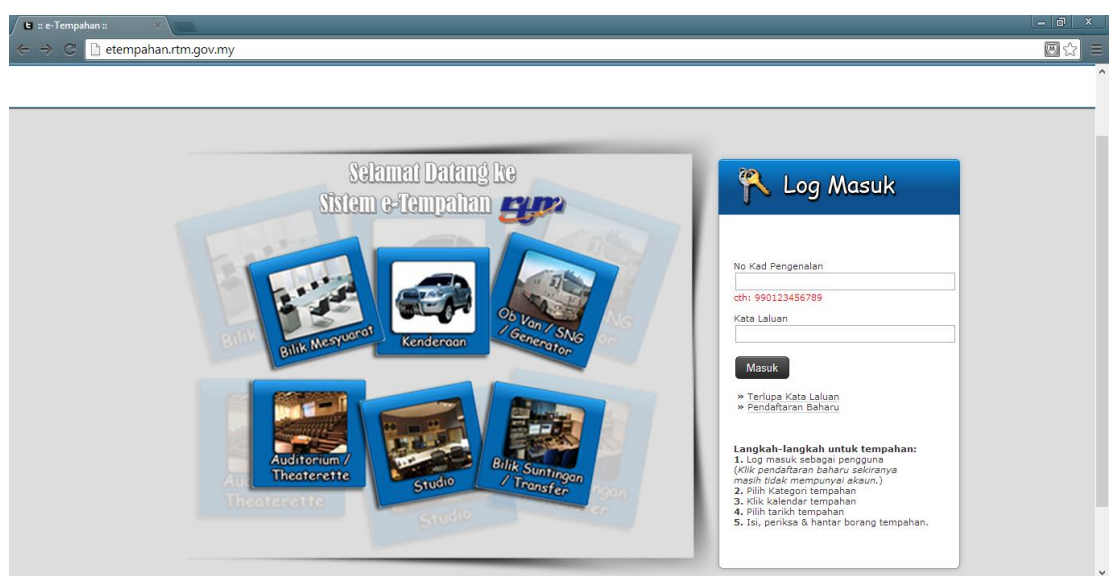

**3.** Masukkan maklumat yang dikehendaki dan klik **"Simpan".** 

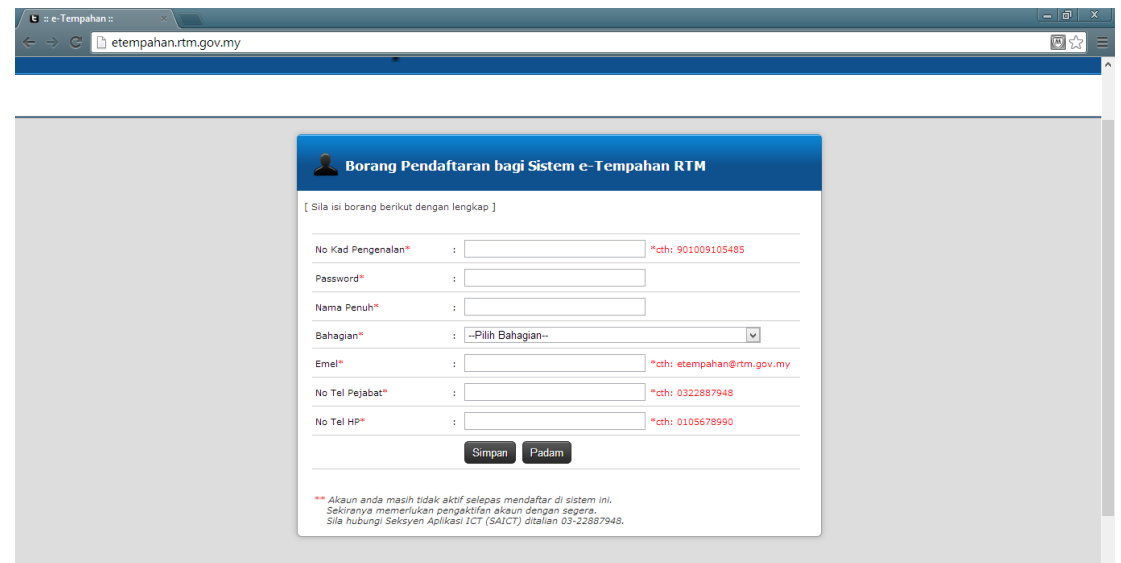

Tamat proses mendaftar.

#### <span id="page-3-0"></span>**LOG MASUK**

Hanya pengguna berdaftar sahaja yang boleh log masuk. Langkah-langkah log masuk:

- 1. Pergi ke [http://etempahan.rtm.gov.my](http://etempahan.rtm.gov.my/)
- **2.** Masukkan "**No Kad Pengenalan"** dan "**Kata Laluan"** di ruangan log masuk.
- **3.** Klik "**Masuk**"

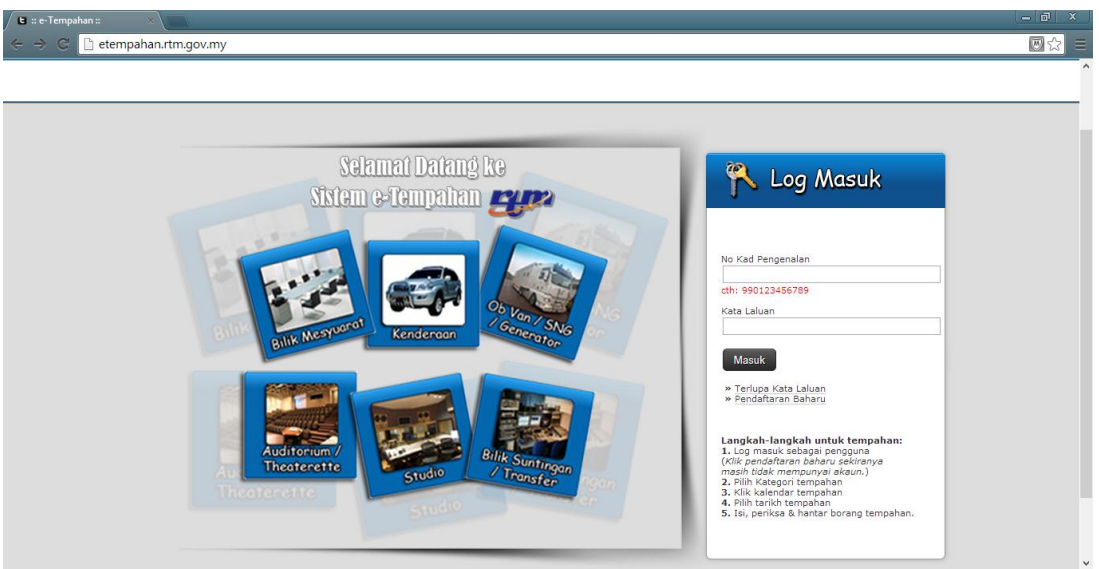

**4.** Anda boleh memilih kategori tempahan dengan klik ikon berkaitan.

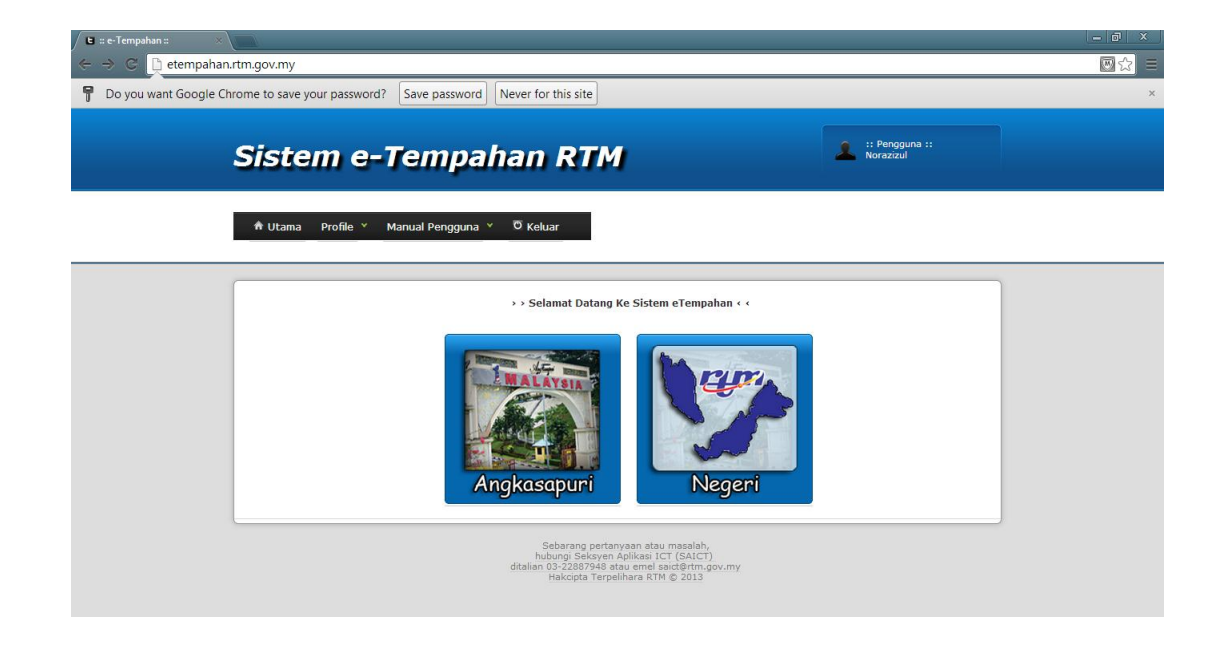

Tamat proses log masuk.

#### <span id="page-4-0"></span>**PENEMPAHAN BILIK SUNTINGAN**

Hanya pengguna yang berdaftar sahaja boleh menempah kenderaan. Bagi pengguna yang belum mendaftar, perlu mendaftar terlebih dahulu sebelum membuat penempahan. Langkah-langkah menempah kenderaan:

- 1. Pergi ke [http://etempahan.rtm.gov.my](http://etempahan.rtm.gov.my/) . Kemudian log masuk.
- 2. Klik ikon "**Angkasapuri / Negeri**".

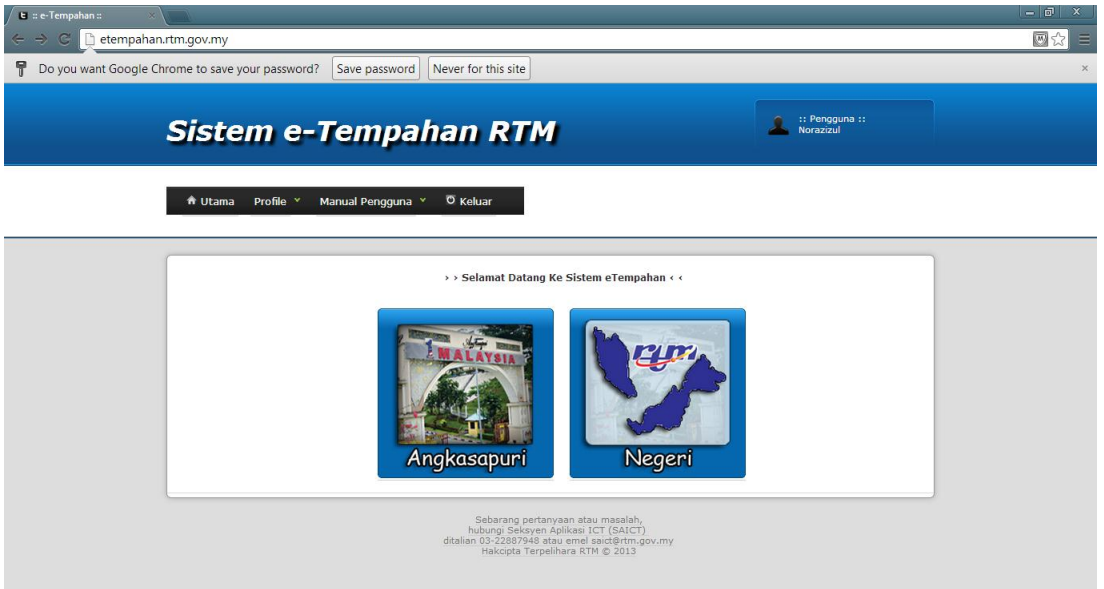

3. Klik ikon "**Bilik Suntingan**".

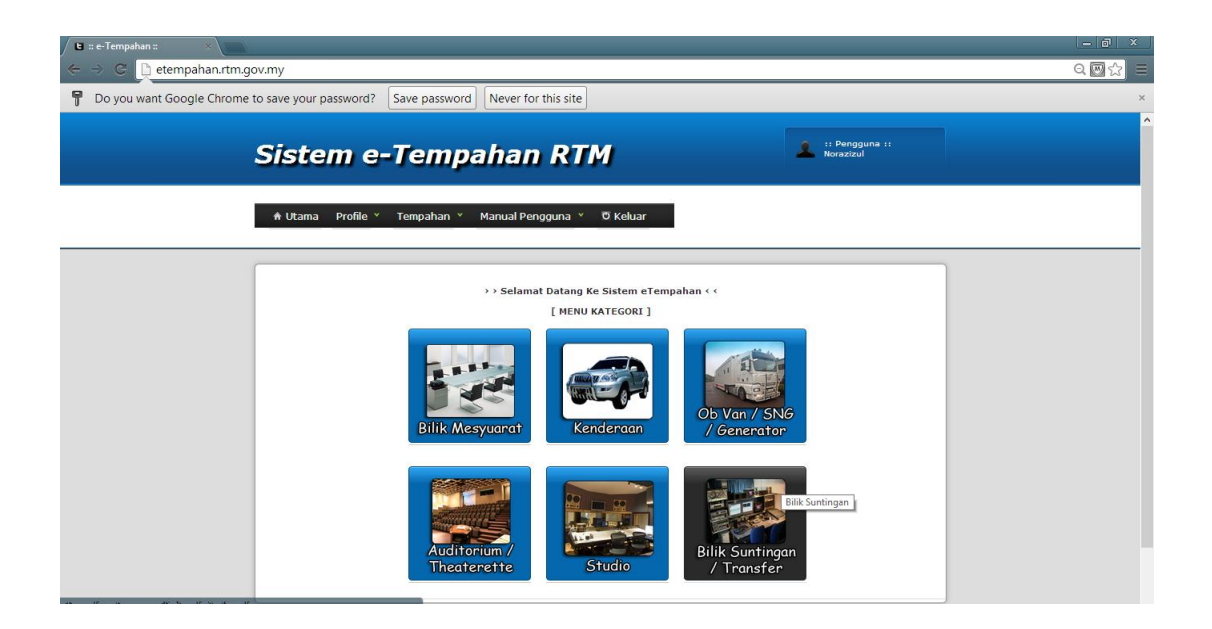

4. Klik ikon "**Kalendar Tempahan**".

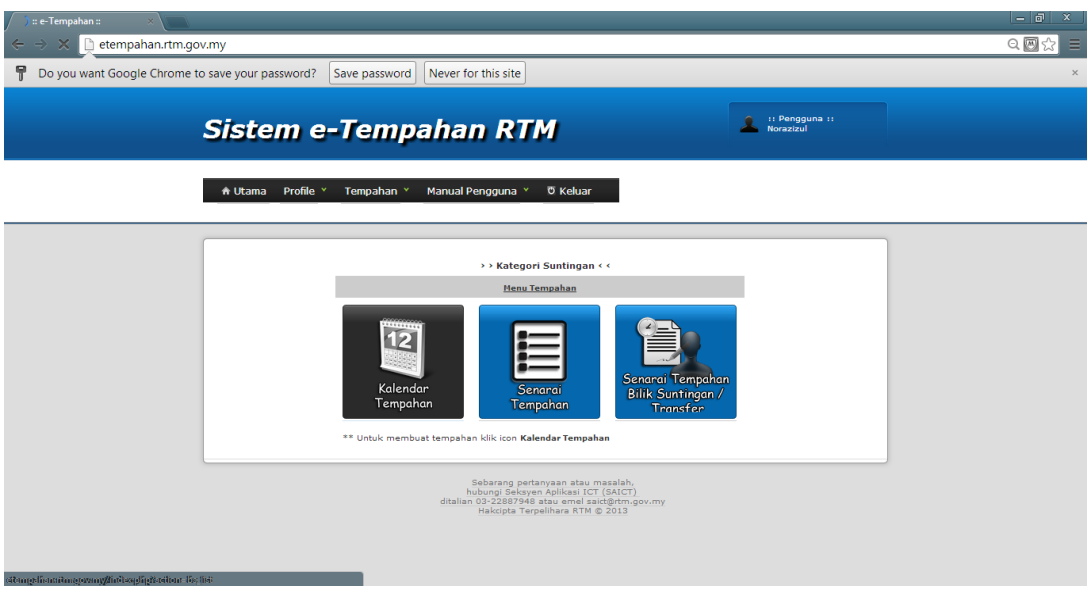

5. Klik hyperlink kenderaan yang dikehendaki.

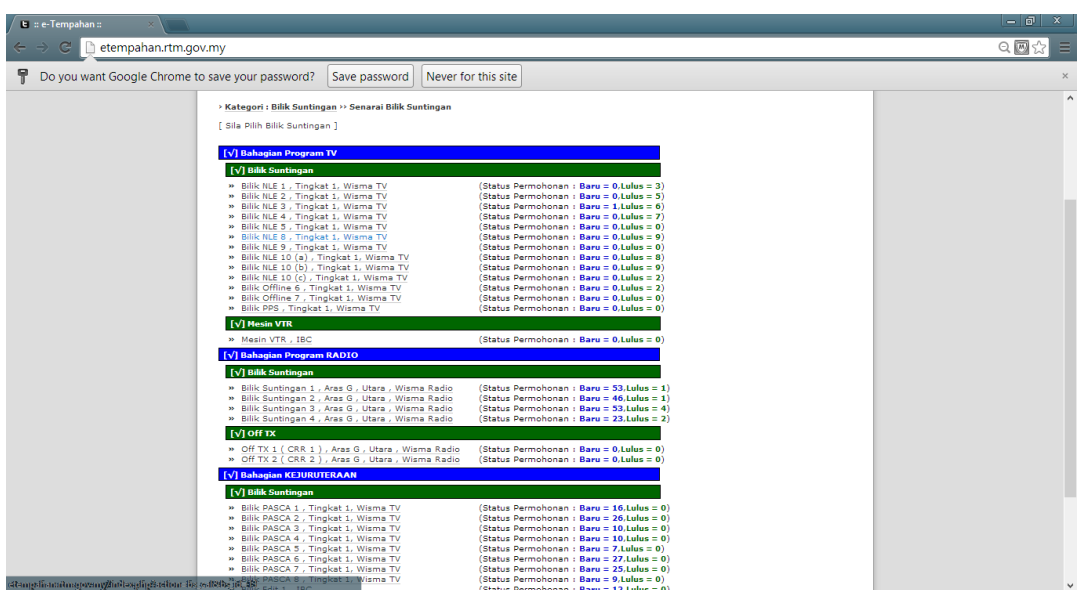

6. Klik tarikh yang dikehendaki pada kalendar.

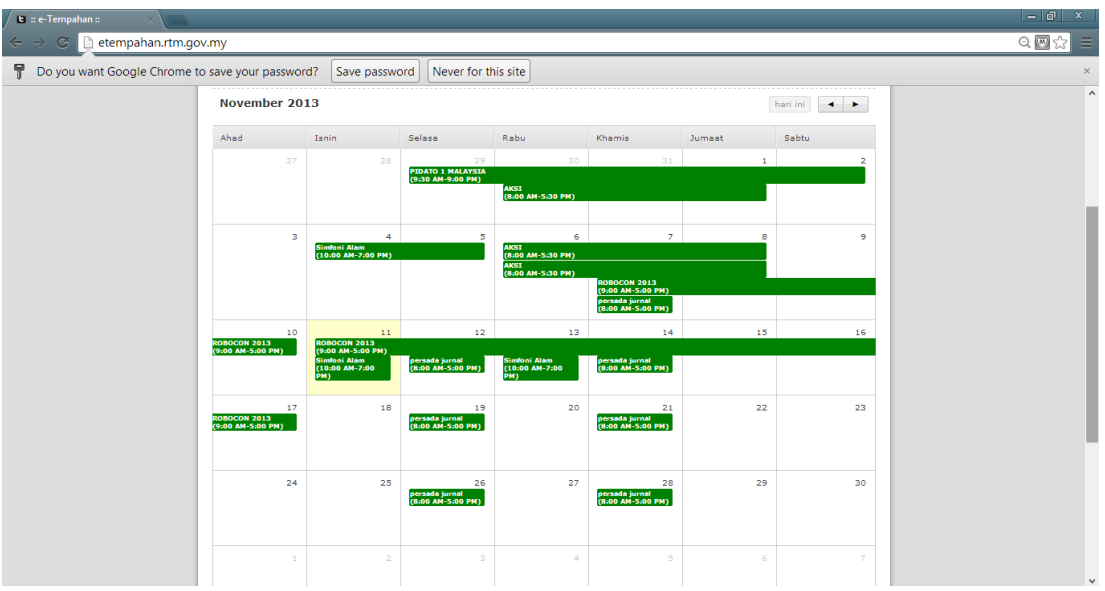

- 7. Masukkan maklumat dan klik butang "**Tempah**".
	- Tempahan anda seterusnya akan diproses oleh penyelaras sama ada diterima atau ditolak.

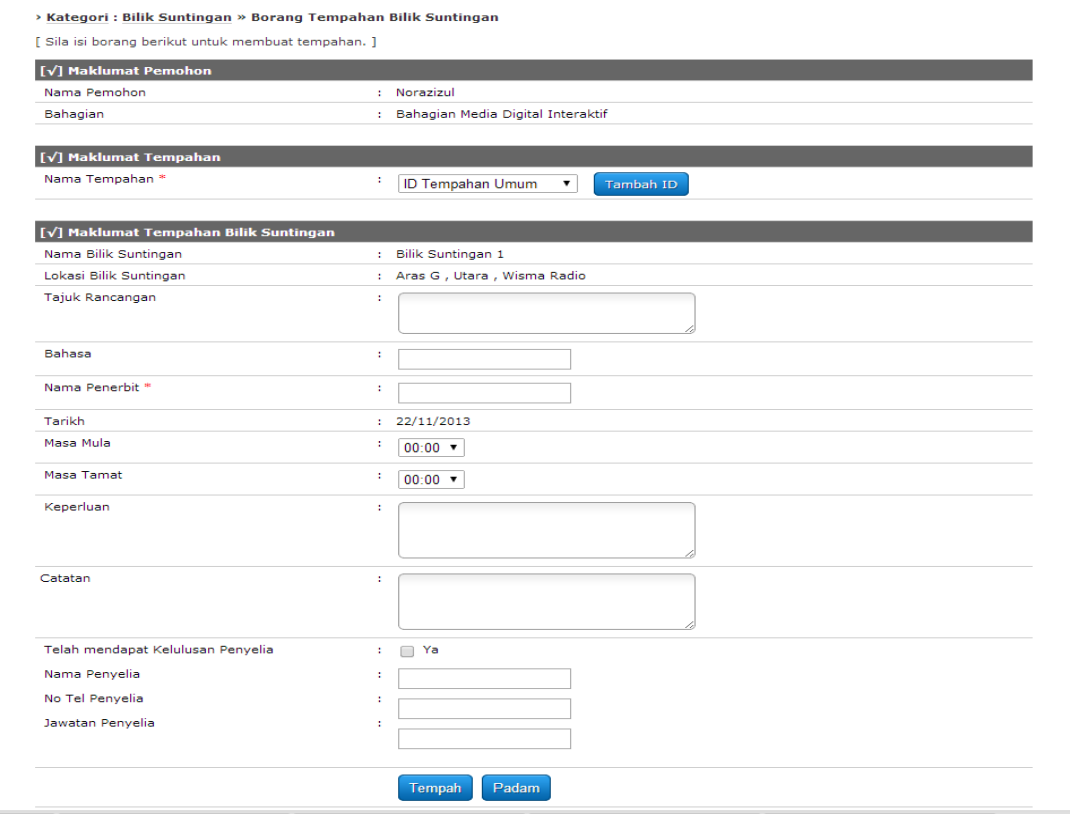

Tamat proses penempahan.

#### <span id="page-7-0"></span>**PENAMBAHAN ID TEMPAHAN**

Hanya pengguna yang berdaftar sahaja boleh menambah ID Tempahan. ID Tempahan ialah ID yang digunakan untuk penempahan. Satu ID tempahan yang sama boleh digunakan untuk satu atau lebih tempahan. Langkah-langkah menambah id tempahan:

- 1. Pergi ke [http://etempahan.rtm.gov.my](http://etempahan.rtm.gov.my/) . Kemudian log masuk.
- 2. Klik ikon "**Angkasapuri / Negeri**".

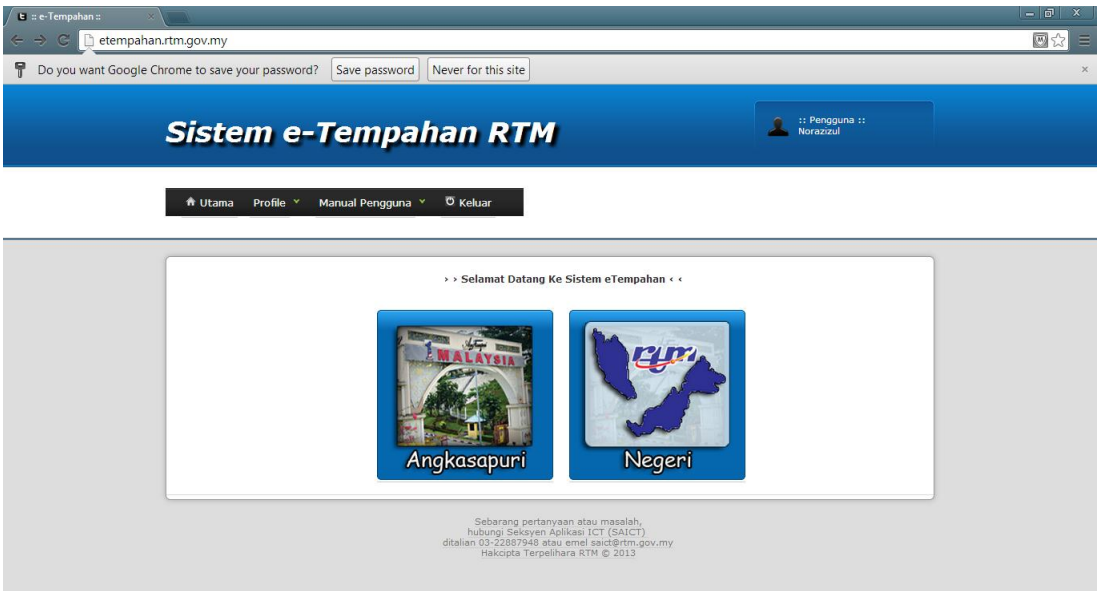

3. Klik ikon "**Bilik Suntingan**".

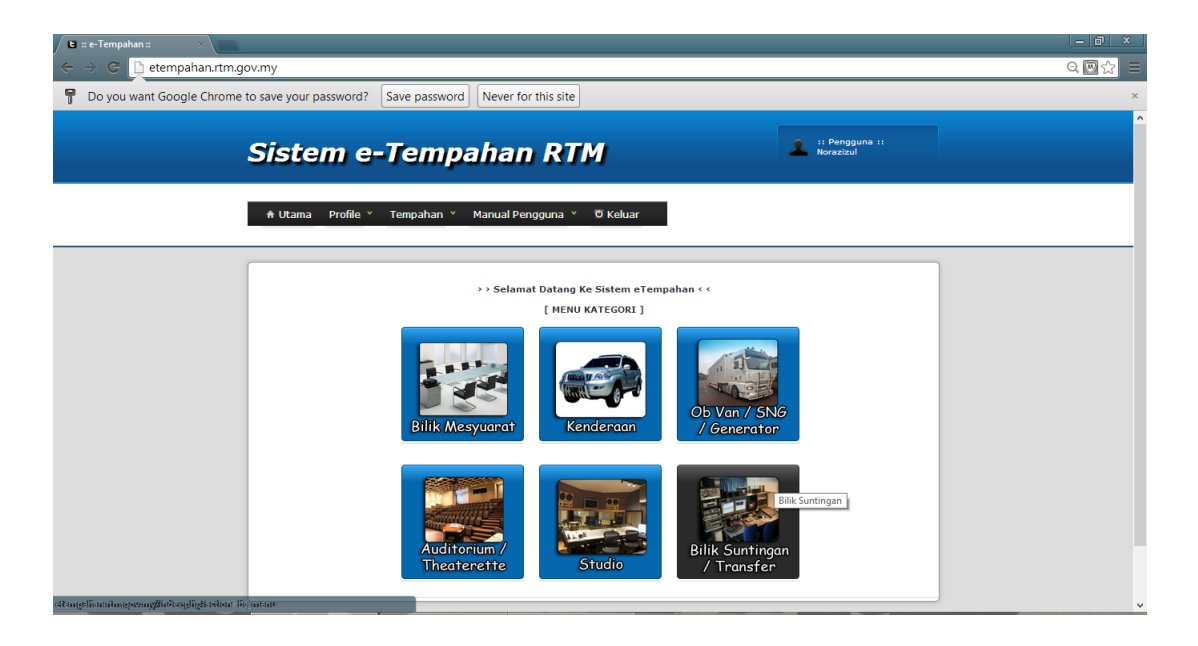

4. Klik ikon "**Senarai Tempahan**".

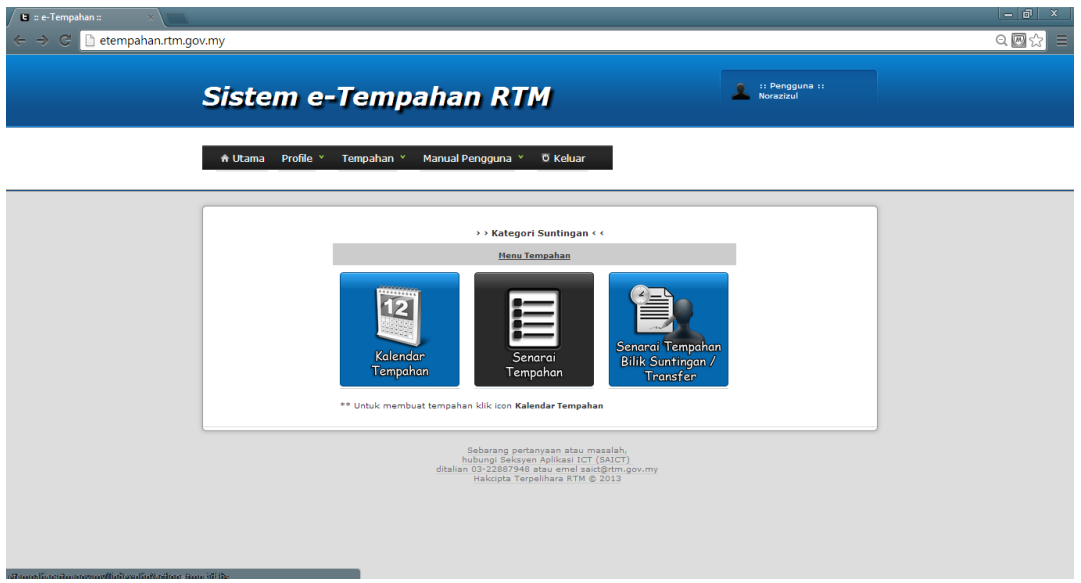

5. Klik butang "**Tambah**".

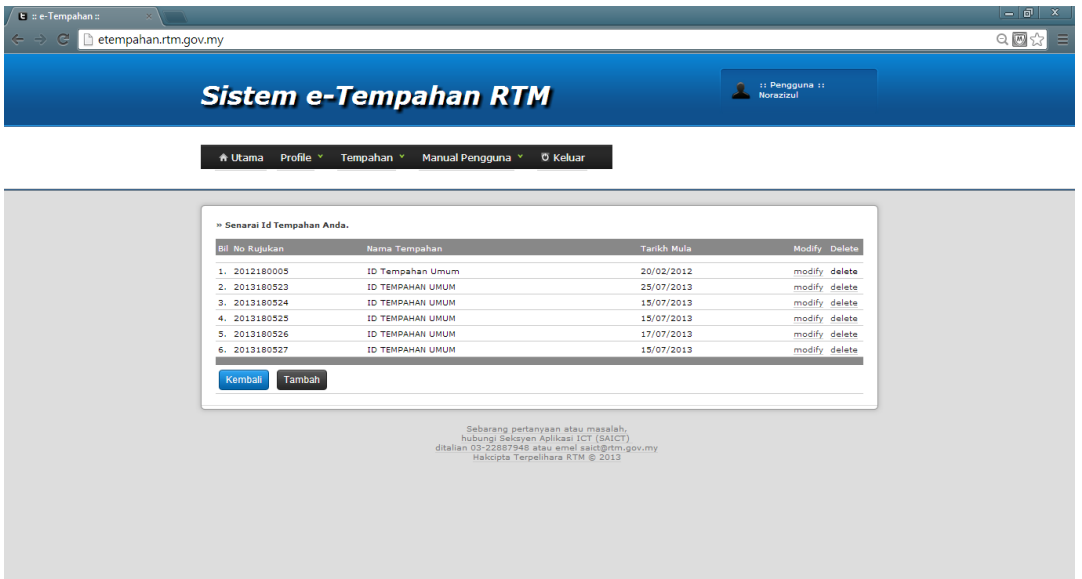

6. Masukkan maklumat dan klik butang "**Simpan**"

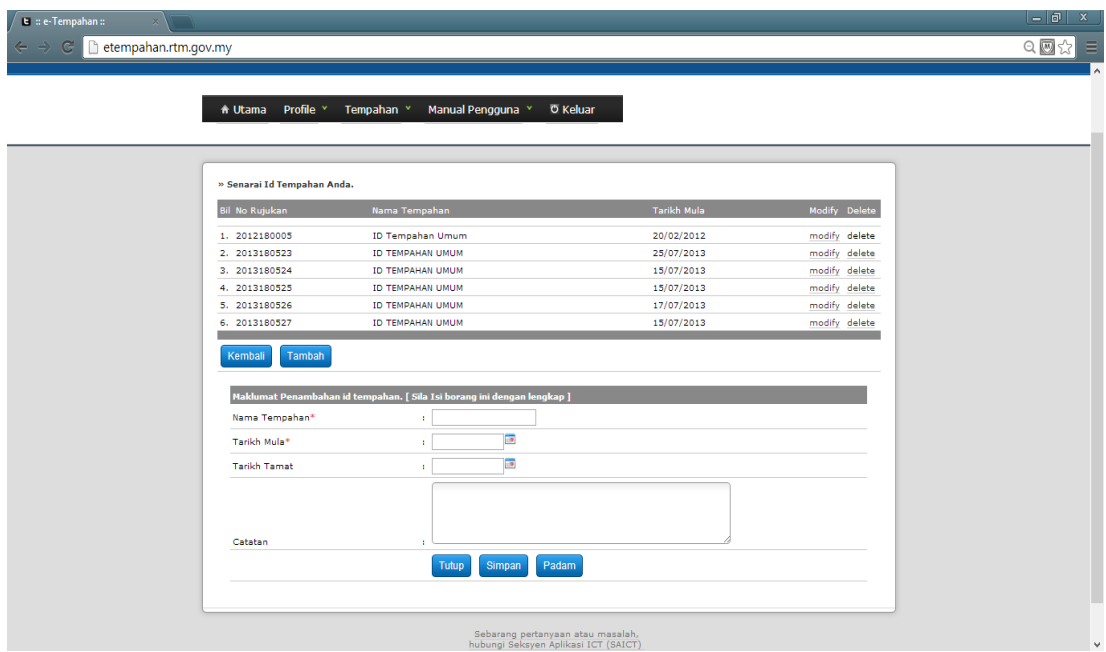

Tamat proses penambahan id tempahan.

#### <span id="page-10-0"></span>**KEMASKINI MAKLUMAT TEMPAHAN BILIK SUNTINGAN**

Langkah-langkah megemaskini malumat tempahan kenderaan:

- 1. Pergi ke [http://etempahan.rtm.gov.my](http://etempahan.rtm.gov.my/) . Kemudian log masuk.
- 2. Klik ikon "**Angkasapuri / Negeri**".

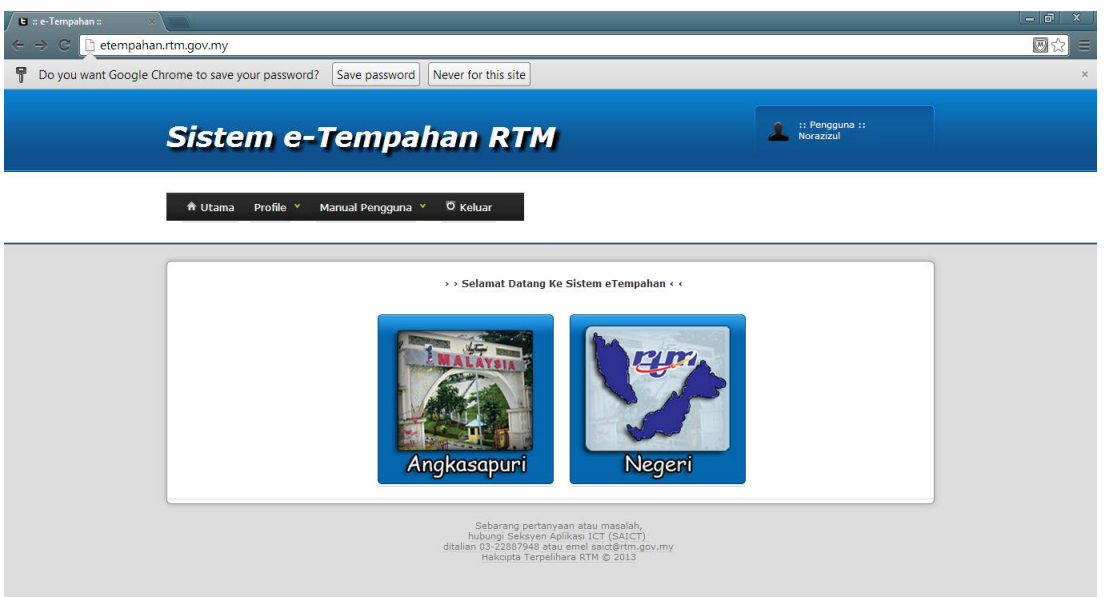

3. Klik ikon "**Bilik Suntingan**".

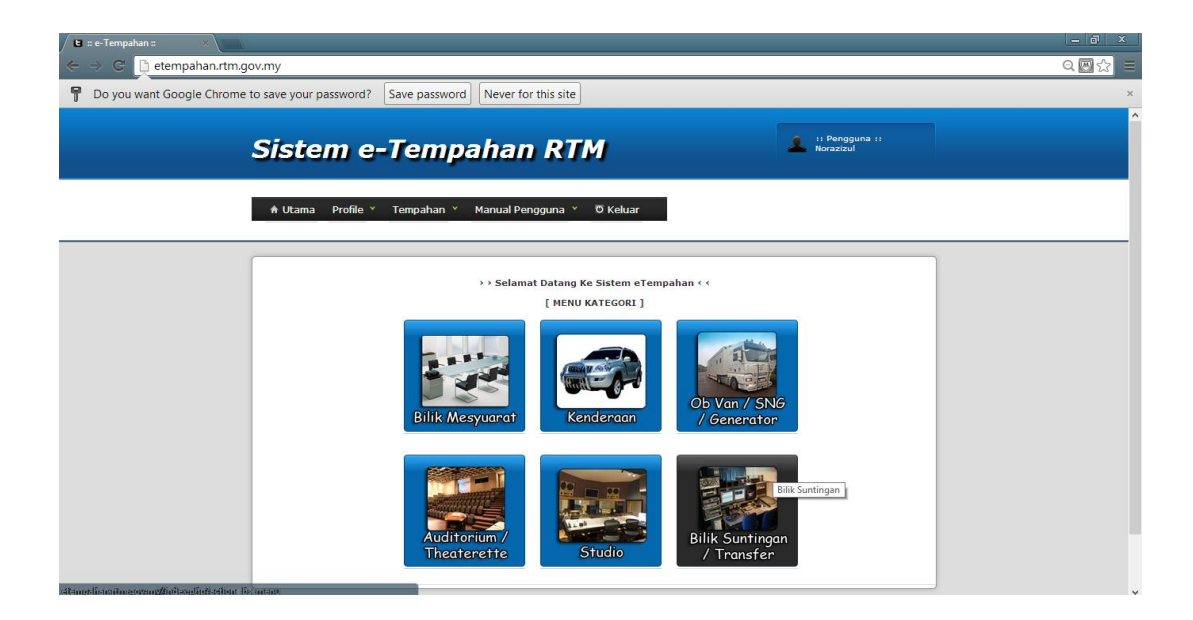

4. Klik ikon "**Senarai Tempahan Bilik Suntingan**".

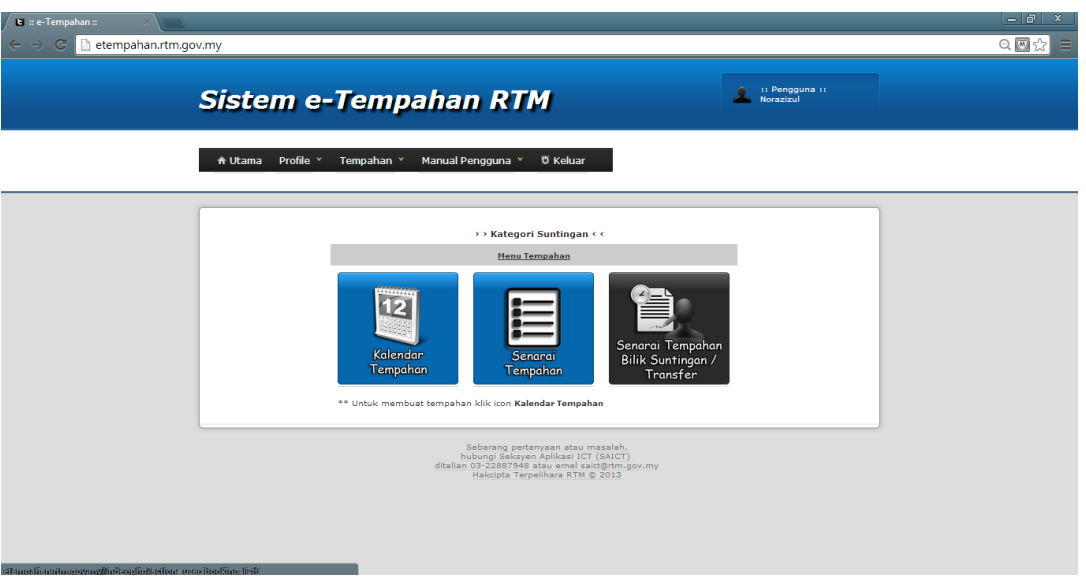

- 5. Klik hyperlink "**Modify**".
	- Hanya status baru sahaja yang boleh dikemaskini.
- 6. Kemaskini maklumat dan tekan butang "**Kemaskini**".

Tamat langkah-langkah kemaskini tempahan.